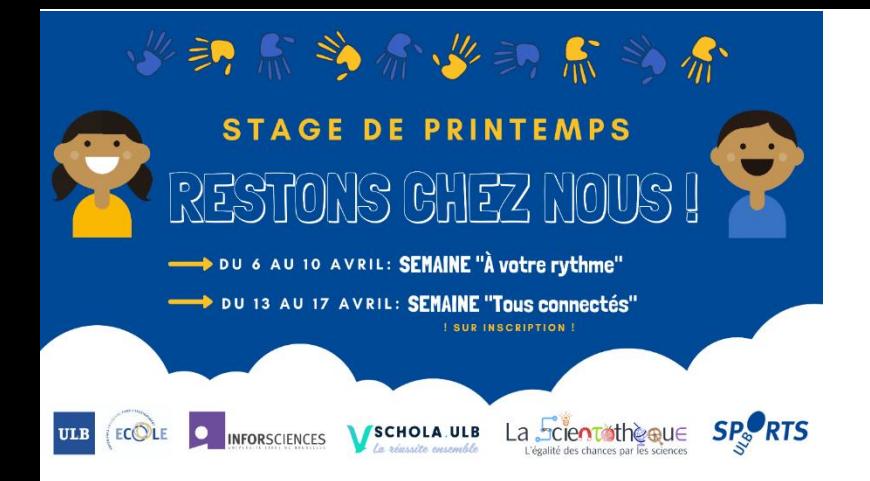

**Semaine « Tous connectés ! »**

**Du 14 au 17 avril**

**Fiche pédagogique**

### **Activité :** *Je découvre Scratch*

Activité animée par Manu de la Scientothèque

#### **Objectifs** :

- Permettre aux enfants de découvrir la programmation et le codage
- Sensibiliser les enfants à l'utilisation des codes informatiques
- Permettre aux enfants de développer leurs compétences informatiques

#### **Supports explicatifs :**

# Je découvre Scratch

**Première utilisation** : démarrage et premiers pas avec Scratch 3.0

# Démarrage

Utilisation de Scratch en ligne et téléchargement de l'application sur l'ordinateur.

- 1 Utilisation en ligne : Scratch 3.0
- 2 Utilisation hors ligne : Scratch Desktop

### **1 – Utilisation en ligne : Scratch 3.0**

#### **Configuration requise**

Un navigateur relativement récent est nécessaire pour exécuter Scratch 3.0 :

- Google Chrome : version 63 ou ultérieure
- Mozilla Firefox : version 57 ou ultérieure
- Edge : version 15 ou ultérieure
- Safari : version 11 ou ultérieure

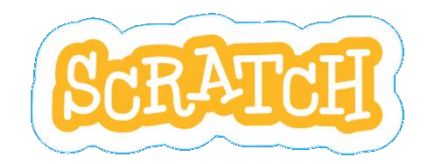

Pour utiliser Scratch directement en ligne : <https://scratch.mit.edu/>

#### **Sans créer de compte**

Cliquer sur « Créer » en haut à gauche pour accéder à l'interface.

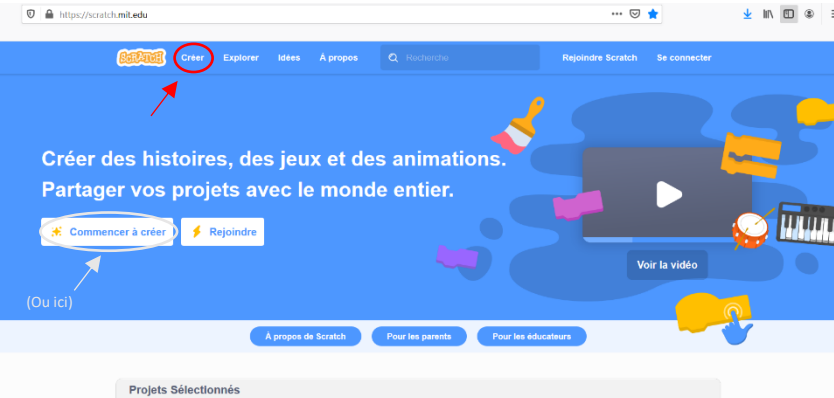

Vous pouvez sauvegarder vos projets sur votre ordinateur (« Fichier » en haut à gauche). **Créer un compte**

Cliquer sur « Rejoindre Scratch » en haut à droite et suivre les instructions.

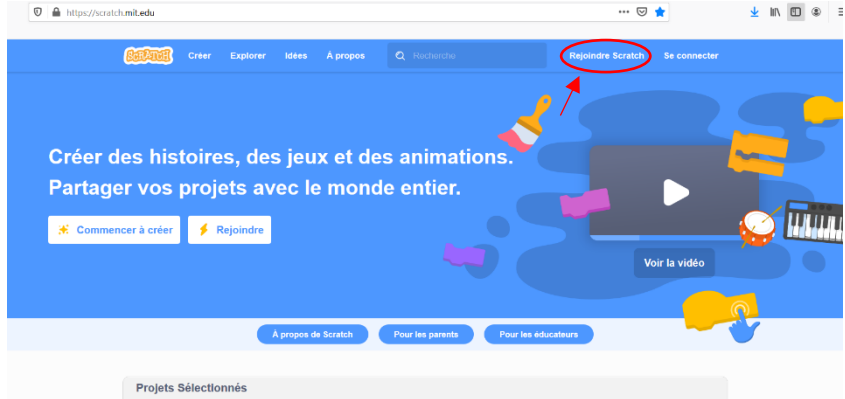

Pour accéder à votre compte par la suite, il suffit de vous connecter depuis la page d'accueil (« Connexion » en haut à droite).

Une fois connecté, vos créations sont automatiquement sauvegardées (vous les retrouvez dans la rubrique « Mes projets » de votre compte). Vous pouvez aussi sauver vos projets sur votre ordinateur, comme expliqué précédemment.

#### **2 – Utilisation hors ligne : Scratch Desktop**

**Configuration requise**

L'installation de Scratch Desktop nécessite :

- Windows 7+ / MacOS 10.13+ (High Sierra ou ultérieur) / ChromeOS / Android 6.0+
- Environ 500 Mo d'espace disque

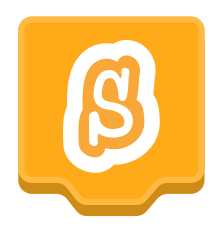

Pour utiliser Scratch sans connexion internet, il faut installer l'application Scratch Desktop.

#### **Téléchargement**

Télécharger gratuitement Scratch Desktop :<https://scratch.mit.edu/download>

#### **Installation**

Une fois le téléchargement terminé, cliquez sur le fichier téléchargé pour l'exécuter. Lors de la première ouverture, l'interface est par défaut en Anglais mais on peut facilement changer de langue en cliquant sur le « Globe » en haut à gauche. Par la suite, Scratch s'ouvrira dans la langue sélectionnée.

# Premiers pas

Description de l'interface et des fonctionnalités principales.

- 1 Description de l'interface
- 2 Fonctionnalités principales
- $\blacksquare$  3 Liens utiles

#### **1 – Description de l'interface**

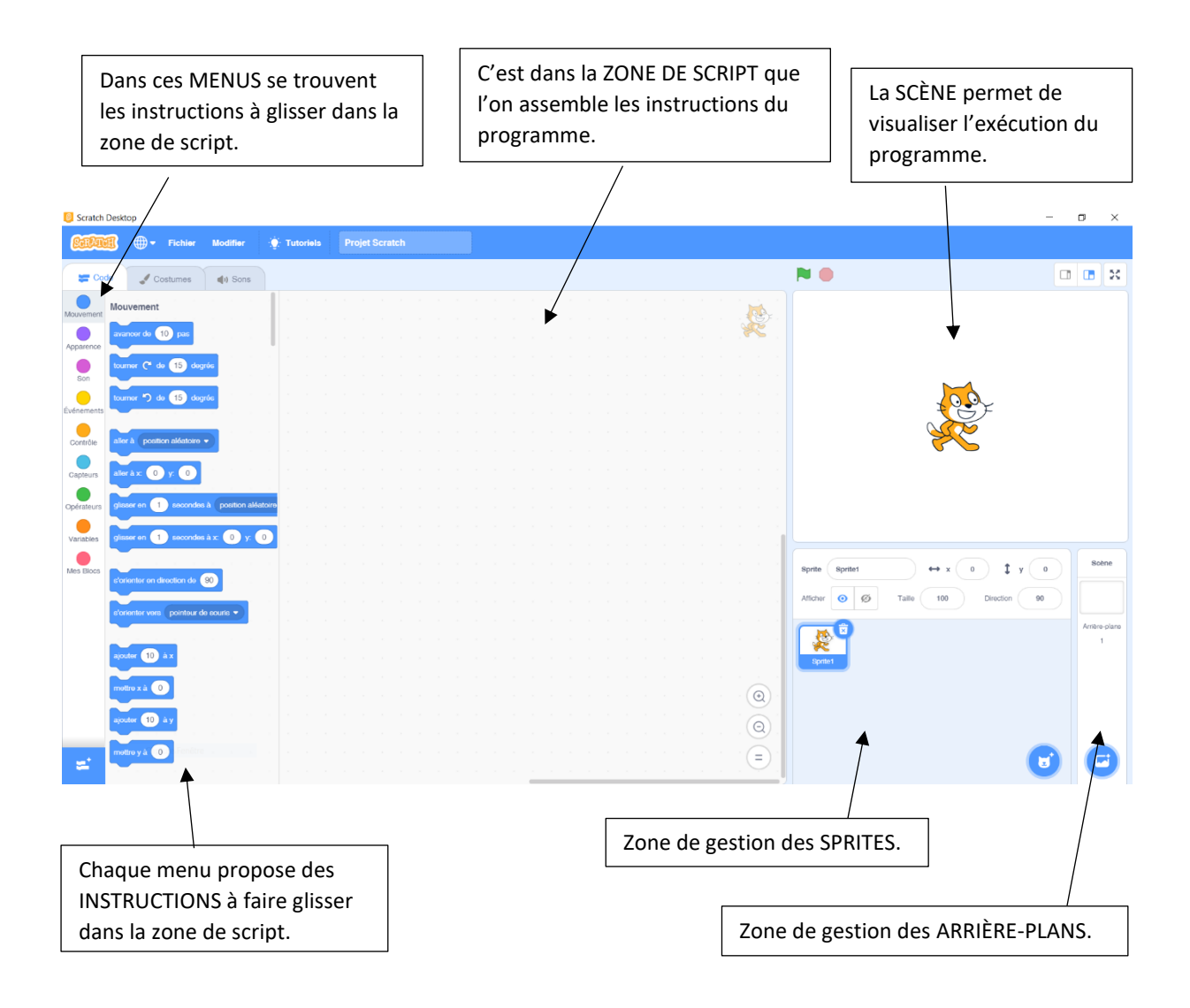

## **2 – Fonctionnalités principales**

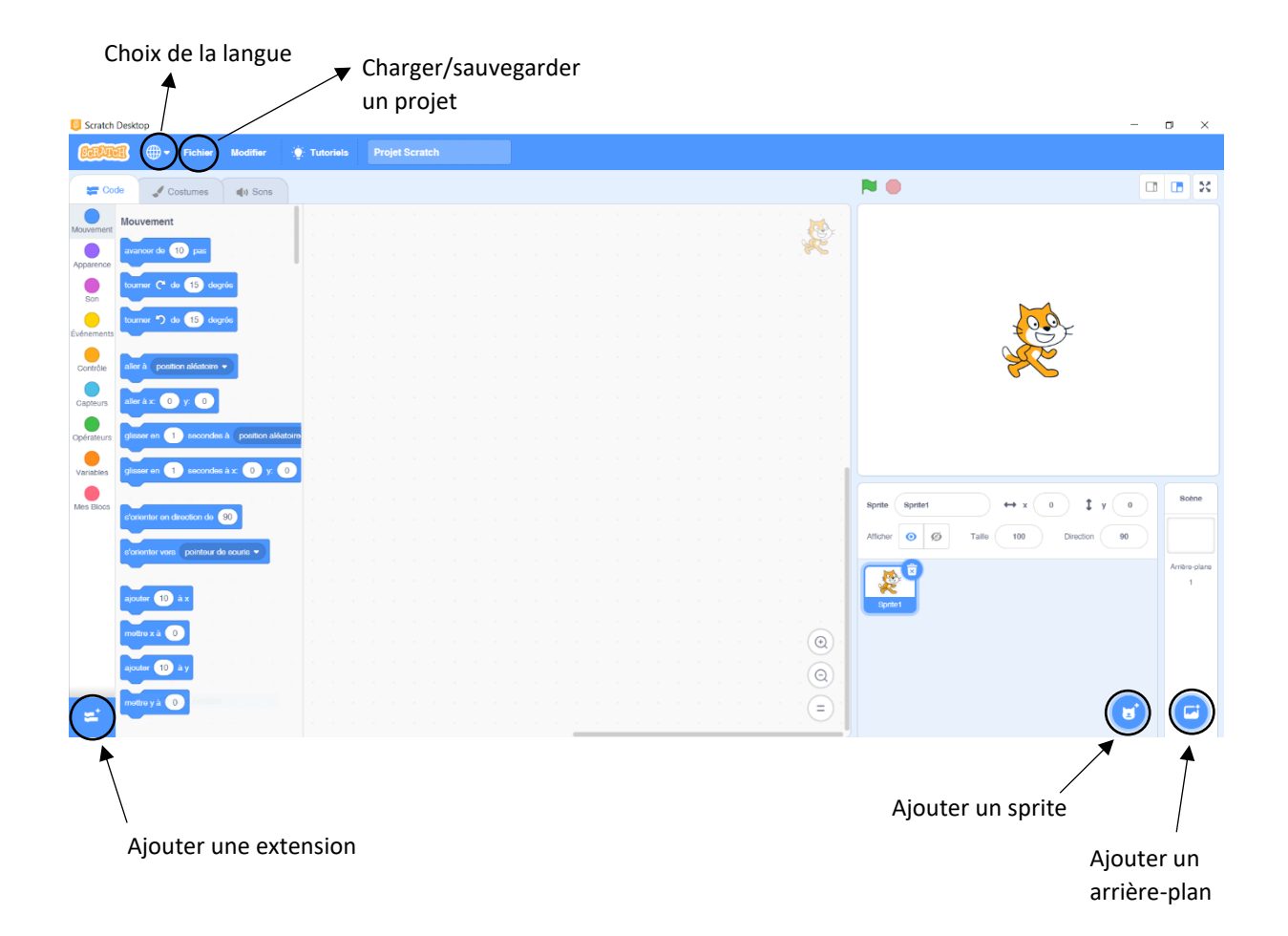

### **3 – Liens utiles**

Initiation à Scratch

<https://project.inria.fr/classcode/initiation-a-scratch-en-autonomie/> [https://openclassrooms.com/fr/courses/3075566-decouvrir-la-programmation-creative?](https://openclassrooms.com/fr/courses/3075566-decouvrir-la-programmation-creative)

Mini tutoriels pour débuter <https://scratch.mit.edu/projects/editor/?tutorial=all>

# Annexe

Programme des jeux présentés dans la vidéo *Je découvre Scratch*.

- $\blacksquare$  1 Attraper le ballon
- 2 Attraper le fantôme en évitant le chevalier

#### **1 – Attraper le ballon**

#### **Fichier Scratch**

■ catchtheballoon.sb3

ARRIÈRE-PLAN : Blue sky

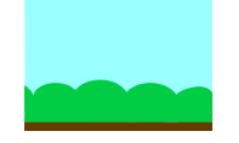

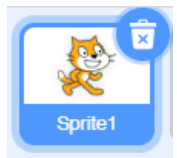

**Programmation du CHAT**

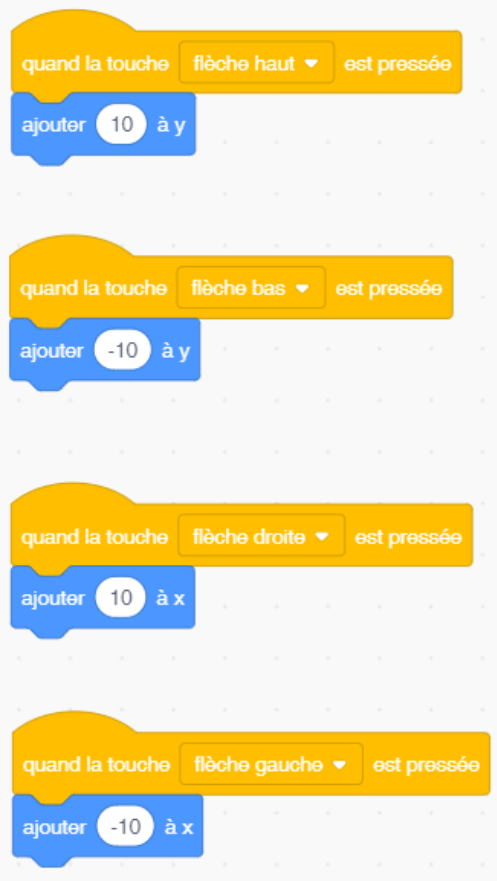

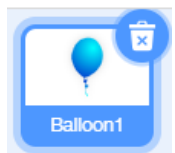

**Programmation du BALLON**

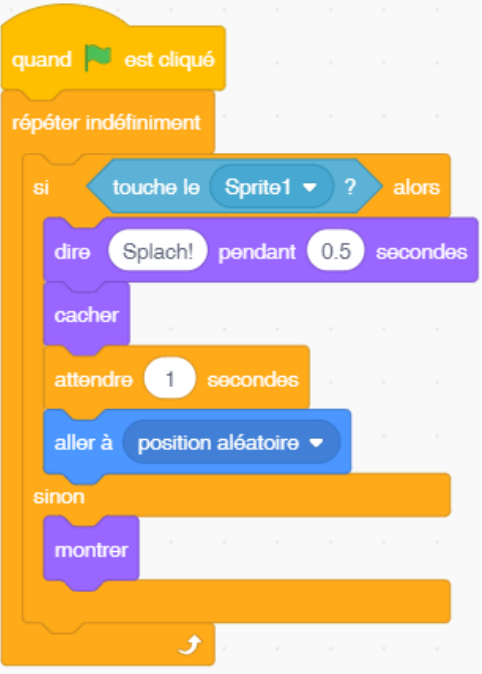

# **2 – Attraper le fantôme en évitant le chevalier**

#### **Fichier Scratch**

■ catchtheghost.sb3

ARRIÈRE-PLAN : Castle 3

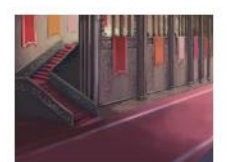

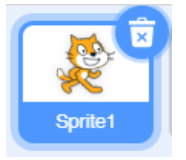

**Programmation du CHAT**

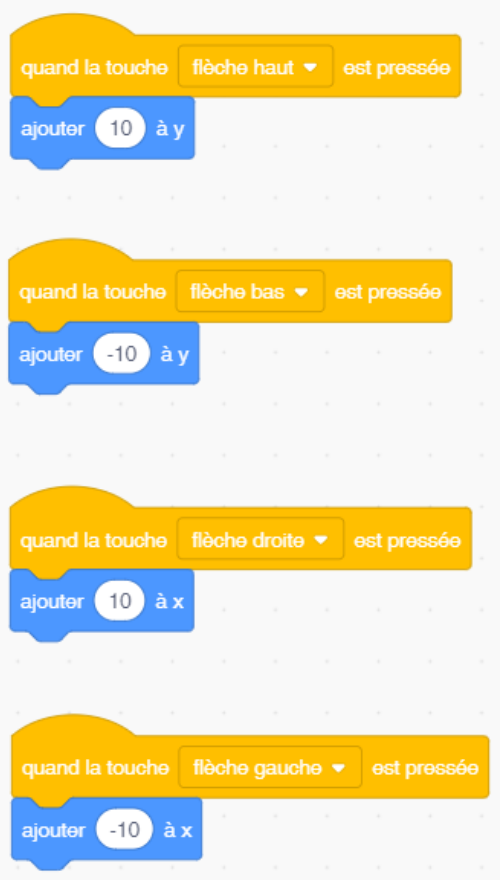

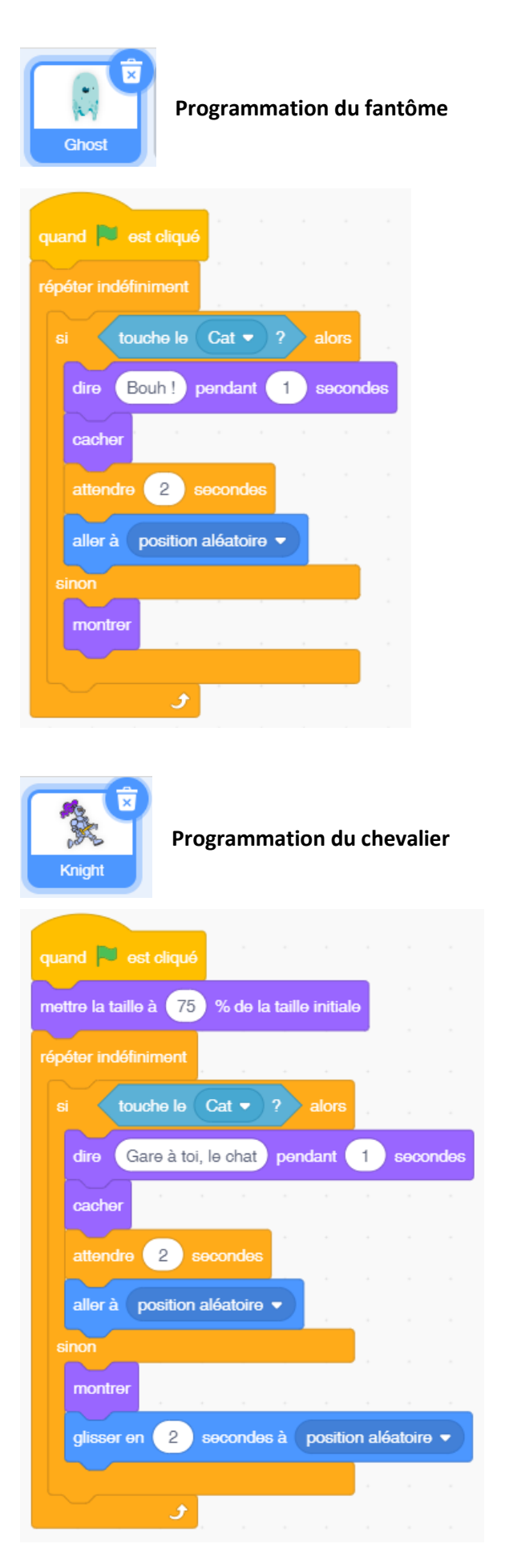

#### **Ressources complémentaires :**

<https://drive.google.com/drive/folders/1yhDjFZIvOwJzee2fEu9aS1Vq9I-bwCMZ?usp=sharing>

#### **Proposition pour animer les échanges :**

Questions :

- As-tu apprécié l'activité ?
- Il y avait t-il des étapes qui t'ont semblées plus compliquées ou difficiles ?
- Aimerais-tu apprendre à coder des programmes plus compliqués ?
- Sais-tu que derrière chaque activité, se cache en réalité un calcul mathématique ?

Vos débats ont soulevés des questions que vous souhaitez nous adresser ? Envoyez-nous un mail via [ulbecole@ulb.be](mailto:ulbecole@ulb.be)